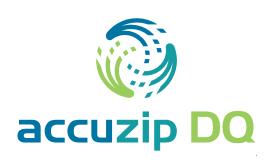

| AccuZIP DQ Package Installation                        | 2  |
|--------------------------------------------------------|----|
| Installing The AccuZIP DQ Application In Org           | 2  |
| Enable Locker Service For Managed Packages             | 5  |
| Installing AccuZIP DQ in a Salesforce Sandbox          | 6  |
| Configure Page Layout Buttons                          | 8  |
| Configure Page Layouts For Account, Customer, And Lead | 8  |
| Validating Addresses                                   | 10 |
| Bulk Address Validation                                | 12 |
| Configure Account, Lead, And Contact List View Layouts | 12 |
| Validate Bulk Addresses                                | 14 |
| Home Page Component And Custom Links                   | 18 |
| Create A Custom Link                                   | 18 |
| Create A Home Page Component                           | 20 |
| Set Home Page Layout                                   | 22 |

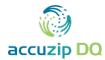

# **ACCUZIP DQ PACKAGE INSTALLATION**

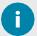

If you don't have a Salesforce account, you may create a free Developer account. Click this link or enter the URL into your browser to create a new Salesforce Developer account (org): <a href="https://developer.salesforce.com/signup">https://developer.salesforce.com/signup</a>

# Installing the AccuZIP DQ Application in Org

- 1. Login into your Salesforce account.
- 2. Click the icon in the upper left with the 9 dots
- 3. Click "View All"

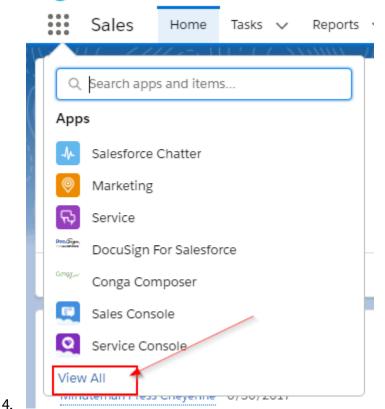

In the upper right corner, select the icon that reads "Visit App Exchange"

Visit AppExchange

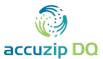

Search for "AccuZIP DQ" Select the AccuZIP DQ app

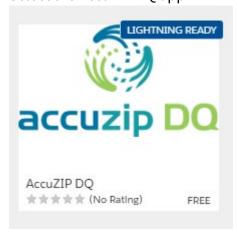

Select Get it now at the bottom right

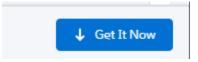

Login to your app exchange or use the credentials from your Salesforce login

# Log In to AppExchange

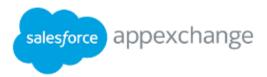

To continue, log in to your AppExchange account. If you don't have an AppExchange account, use your Salesforce credentials instead. Disable your browser's pop-up blocker before logging in.

Why do I need to log in?

By logging in, you agree to our Terms of Use and Privacy Statement

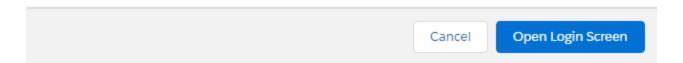

If you get the following prompt, click "Allow"

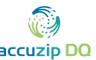

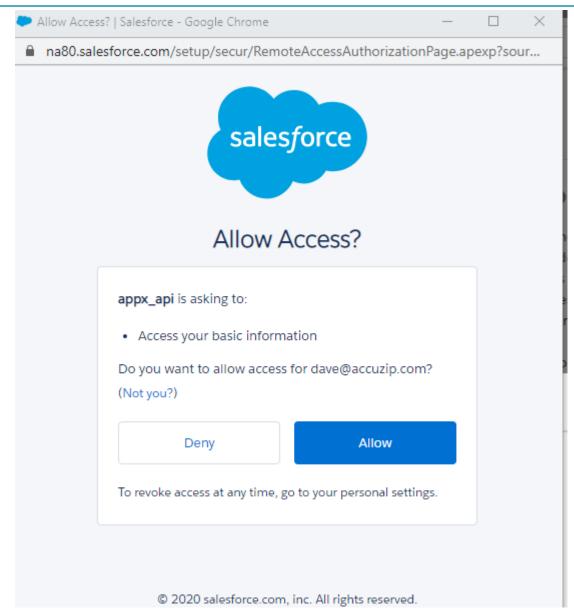

In the next screen select the option to: Install in this Org,"

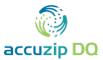

# Where do you want to install AccuZIP DQ?

Before you install in a production org, we recommend testing in a sandbox first.

0

Salesforce.com Inc. is not the provider of this listing and has not conducted any review of it. Please <u>click here</u> to understand what this means with respect to security and trust.

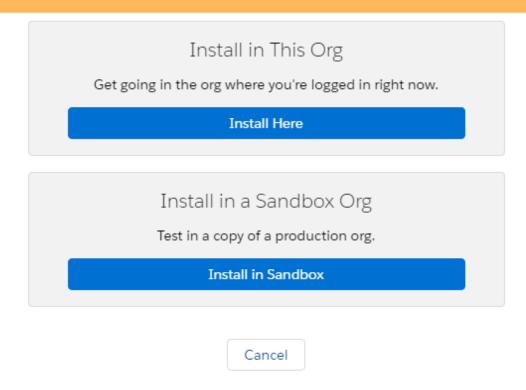

Confirm the installation details and fill in the "Tell us about yourself" section then click the "Confirm and Install" icon

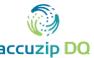

#### USER GUIDE | PAGE 6

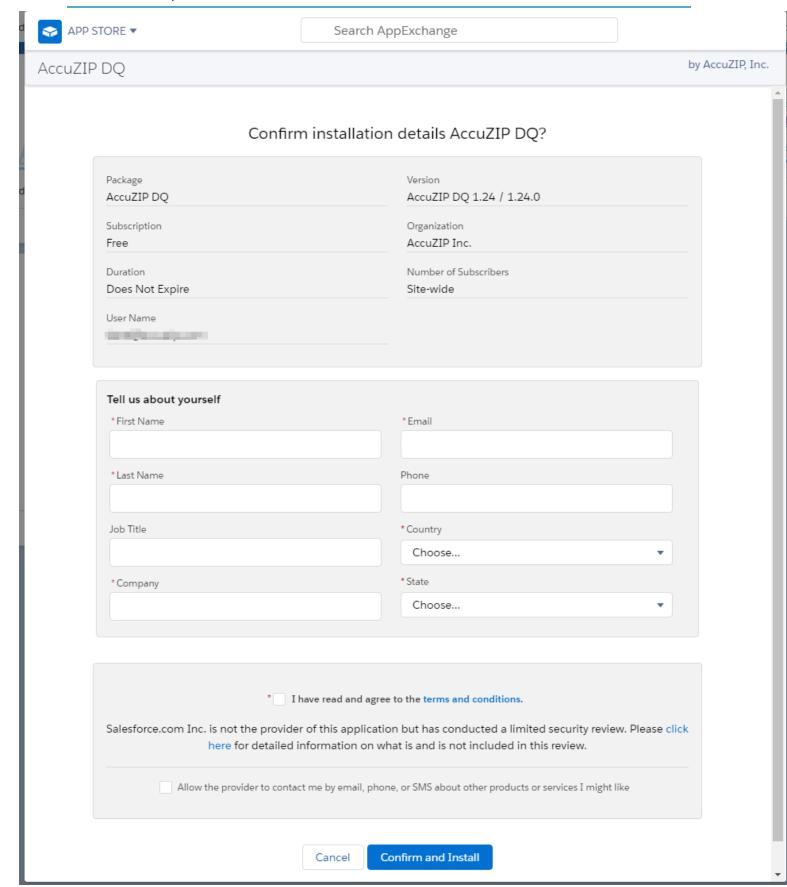

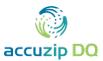

6. Click the Install button.

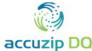

# Upgrade AccuZIP DQ

accuzip DQ By AccuZIP, Inc.

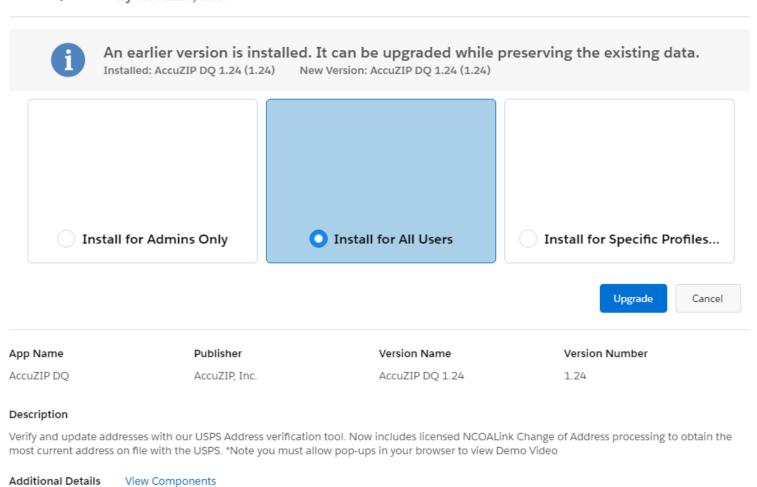

The installation will begin

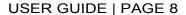

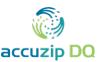

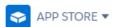

Search AppExchange

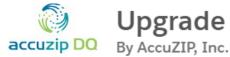

# Upgrade AccuZIP DQ

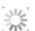

# Upgrading and granting access to all Users...

App Name Publisher Version Name Version Number

AccuZIP DQ AccuZIP, Inc. AccuZIP DQ 1.24 1.24

#### Description

Verify and update addresses with our USPS Address verification tool. Now includes licensed NCOALink Change of Address processing to obtain the most current address on file with the USPS. \*Note you must allow pop-ups in your browser to view Demo Video

**Additional Details** View Components

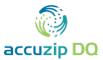

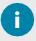

You will be redirected to the Install Package window of Salesforce and the installation process will begin. Note: It may take several minutes to complete the installation.

7. After the installation completes, click **Done**.

Click the AccuZIP DQ Setup in the upper right corner to see your credits.

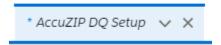

Select the options you would like, and click submit

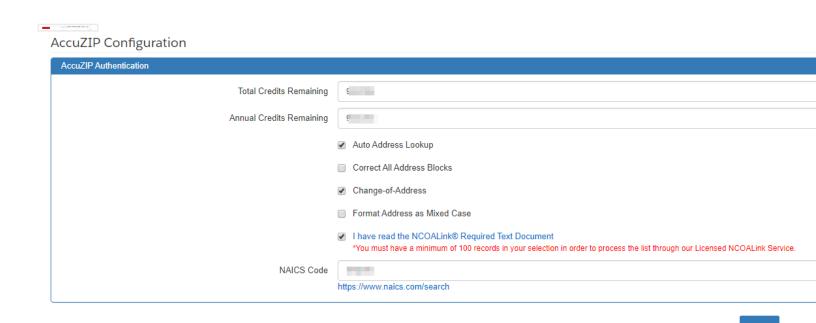

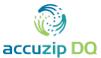

8. In the Installed Packages window, verify that the package was installed correctly.

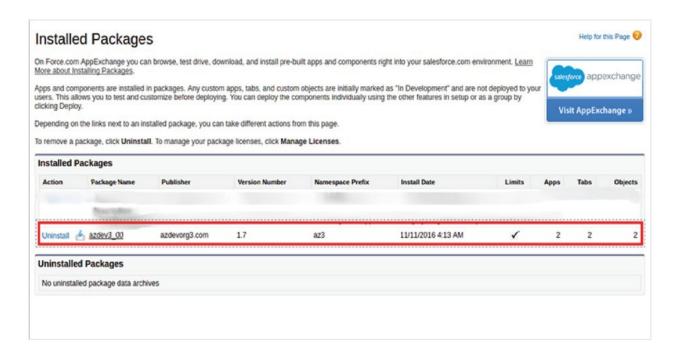

9. After the AccuZIP DQ package is successfully installed, select the AccuZIP DQ app from the drop-down list under the Sales menu.

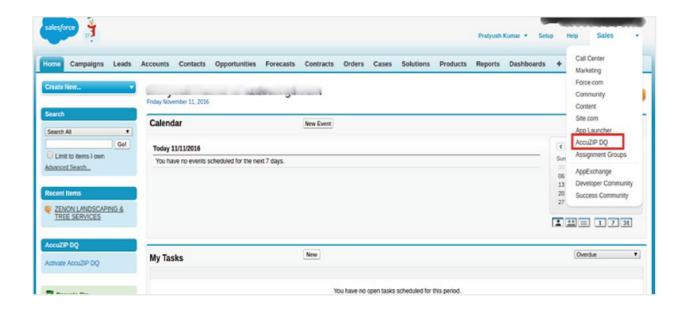

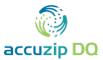

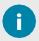

Salesforce will automatically configure all the Tabs for the AccuZIP DQ package.

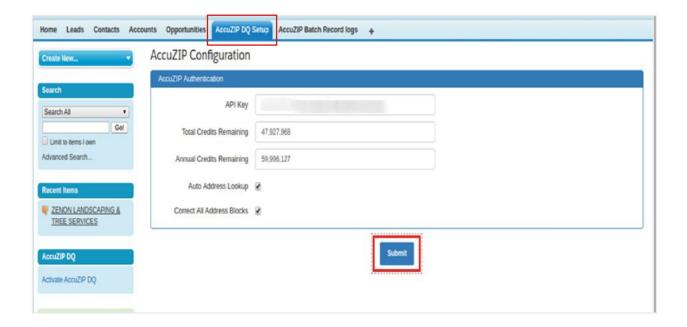

### **Enable Locker Service for Managed Packages**

**Locker Service** is a powerful security architecture for Lightning components. **Locker Service** enhances security by isolating Lightning components that belong to one namespace from components in a different namespace.

- 1. Click **Setup** at the upper right of the main Salesforce window.
- 2. Enter Lightning Components in the Quick Search box on the left panel.

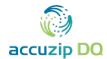

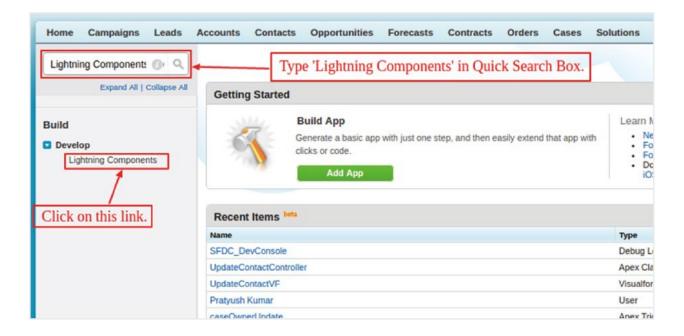

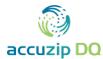

- 3. If not already checked, check the box for Enable Locker Service for Managed Packages.
- 4. Click Save.
  - 0

You may need to refresh your browser window for the checked box to be visible.

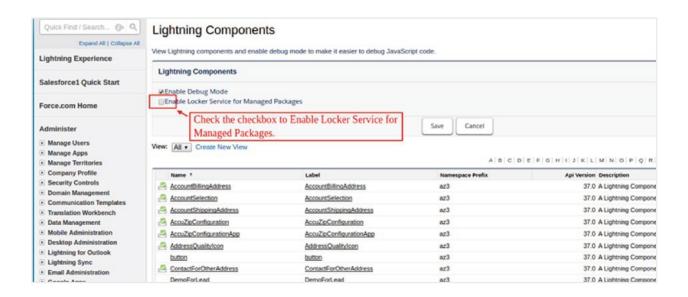

# Install AccuZIP DQ in a Salesforce Sandbox

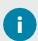

Prior to installing AccuZIP DQ into a Salesforce sandbox, the Deliverability default setting must be changed.

- To change the default Deliverability setting, click Setup at the upper right of the main Salesforce window.
- 2. Find the Administer menu items in the left panel menu and click the drop-down arrow next to Email Administration.
- 3. Click on Deliverability.
- 4. Ensure that Access to Send Email (All Email Services) > Access level is set to All email.
- 5. Install AccuZIP DQ.

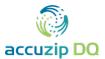

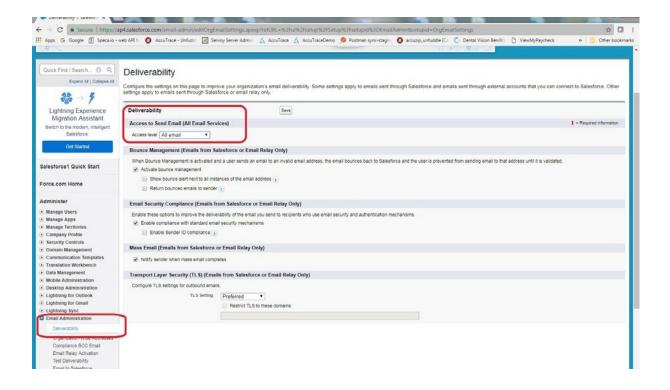

0

If AccuZIP DQ is installed in a Salesforce sandbox without the above prerequisite, you will receive the error message:

The AccuZIP DQ server cannot be reached.

To resolve this, uninstall the AccuZIP DQ package from the sandbox and then change **Deliverability** settings as shown above and reinstall the AccuZIP DQ application.

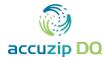

#### **CONFIGURE PAGE LAYOUT BUTTONS**

## Configure Page Layouts for Account, Customer, and Lead

- 1. Click the Accounts tab, and then click on any Account record.
- 2. Click Edit Layout on the Account Detail page.

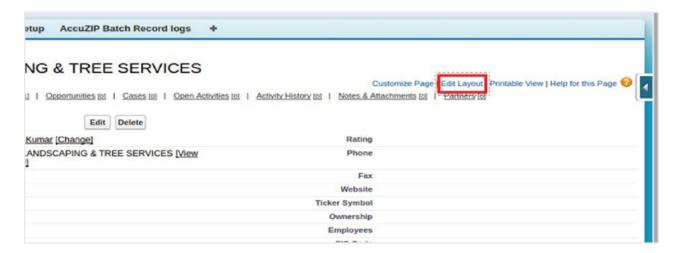

- 3. Click Fields.
- 4. Drag the custom fields named Backup Billing Address and Backup Shipping Address to the Additional Information section.

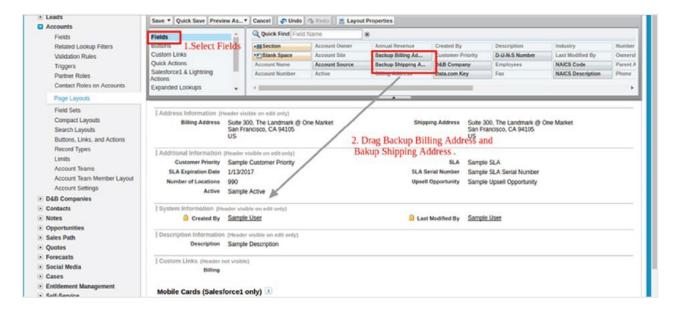

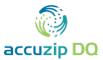

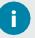

The Backup Billing Address and Backup Shipping Address custom fields store the original address of the record before validating the address from AccuZIP DQ services.

Address Backup takes place by automatically Batch processing when the records are updated by the AccuZIP server for the very first time. This makes sure that the users' original input is protected.

Address Backup functionality has also been included for the AccuZIP DQ button on the Record Detail page.

- 5. Click Buttons.
- 6. Drag the custom button named AccuZIP DQ to the Account Detail section.
- 7. Click Save.

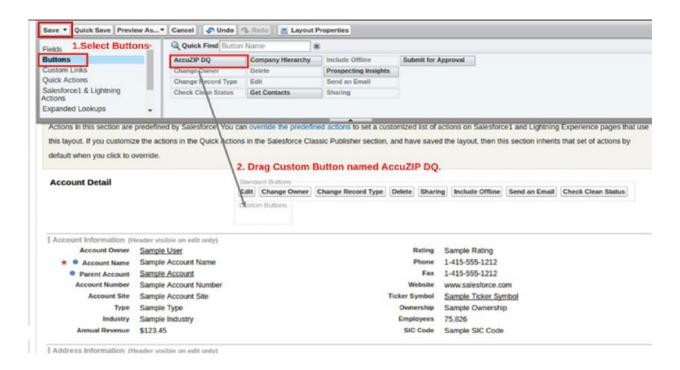

0

Repeat steps 1—7 for the Lead and Contact page layouts.

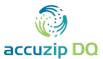

#### **VALIDATING ADDRESSES**

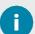

AccuZIP DQ is Lightning ready. The AccuZIP DQ application validates addresses from the AccuZIP server for Account, Contact, and Lead objects.

1. Click on the AccuZIP DQ button on any Lead, Contact, or Account Detail page to opena Lightning component.

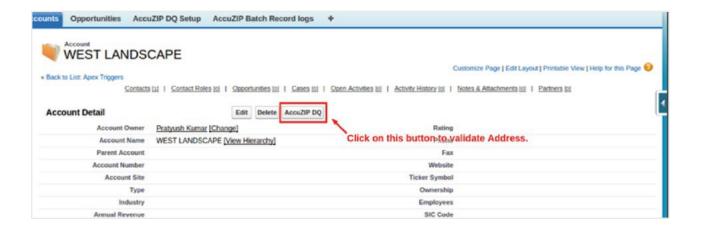

2. If multiple addresses are present (ex: billing and shipping), select which address(es) to validate. If only one address is present the user will be immediately redirected to the Validate Address page.

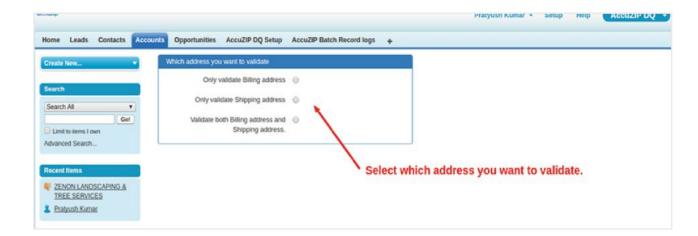

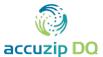

3. From the address validation page, click the Validate button.

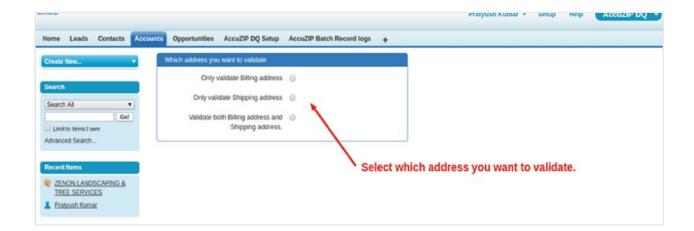

0 (

After clicking **Validate**, the original address data will be compared to current United States Postal Service (USPS) data on the AccuZIP server for accuracy and also provide the USPS standardized version of the address. The validation will also include the type of address (ex: residential or business).

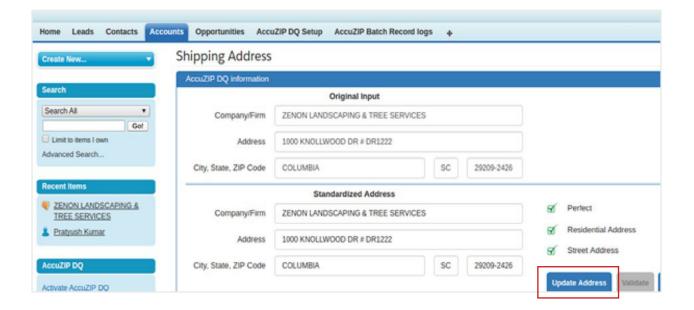

- 4. Click the Validate button.
- 5. Repeat the validation process for each address selected.

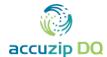

#### **BULK ADDRESS VALIDATION**

## **Configure Account, Lead, and Contact List View Layouts**

- 1. Add the List View button to the Account page layout. Click Setup.
- 2. Enter Account into the Quick Find box at the top of the leftpanel.
- 3. Click Search Layouts under the Build menu in the left panel.

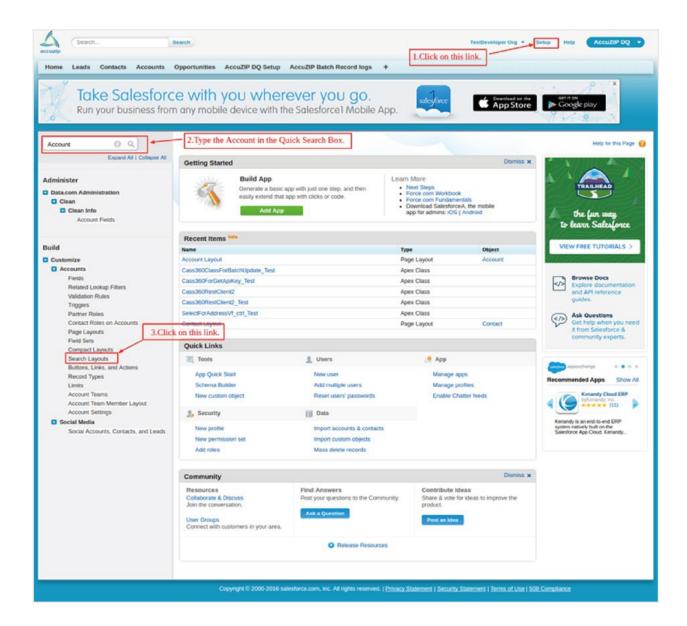

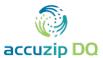

4. In the resulting list, locate Accounts List View and click Edit.

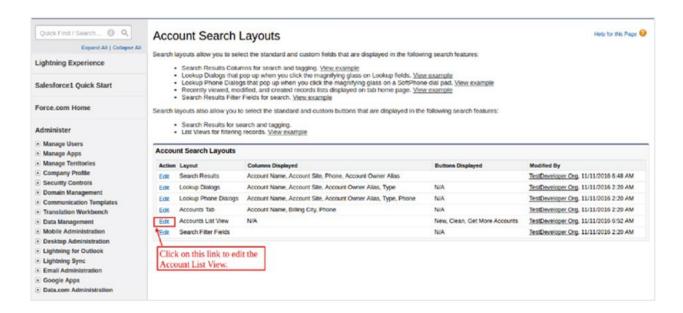

- 5. In the Custom Buttons section, select Validate Selected from the Available Buttons list and move it to the Selected Buttons list by clicking the Add arrow.
- 6. Click Save.

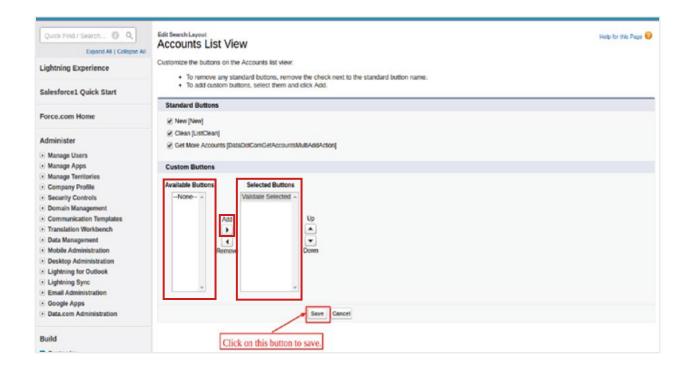

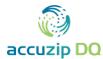

# **Validate Bulk Addresses**

- 1. Click the Accounts tab.
- 2. Select All Accounts from the View dropdown box.
- 3. Click Go!.

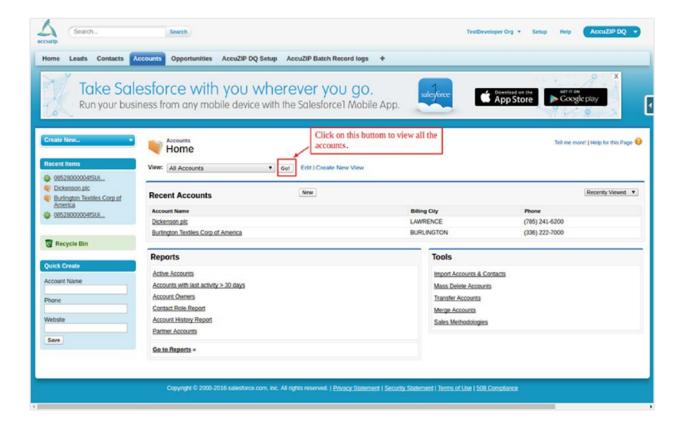

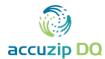

- 5. Select the addresses you want to validate by checking the box next to each record (Note: Click the box above the column to select all addresses)
- 6. Click Validate Selected.

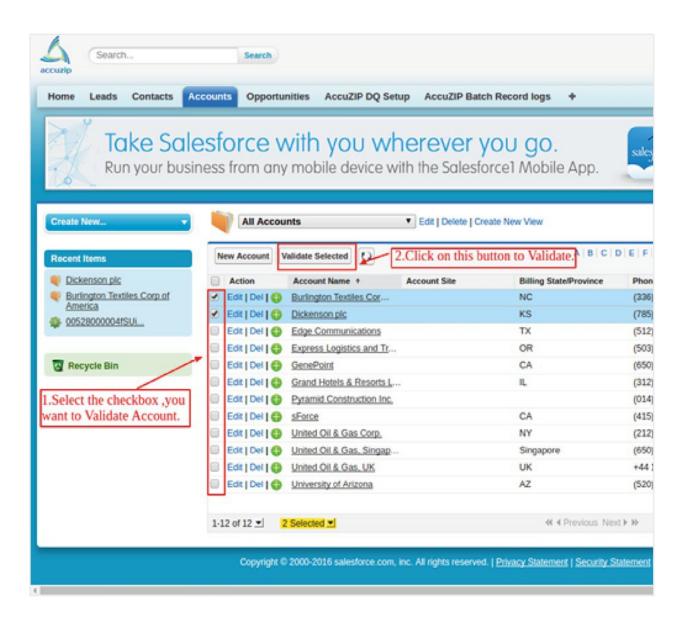

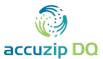

0

The next screen displays the progress of the asynchronous processing of the selected addresses.

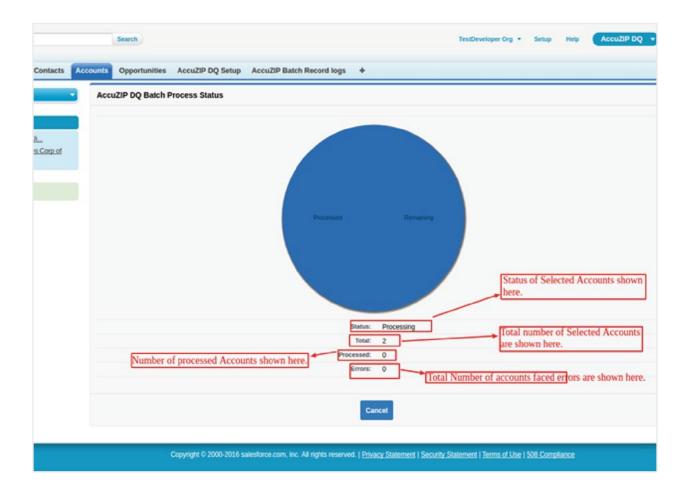

0

After processing is complete, the results screen displays both the number of addresses that processed successfully and the number of addresses that were skipped due to failed validation. All addresses successfully validated will be automatically updated in the Salesforce record.

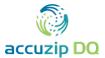

- 7. Click Cancel to return to the Account object page.
- 8. Repeat steps 1—7 for Leads and Contacts.

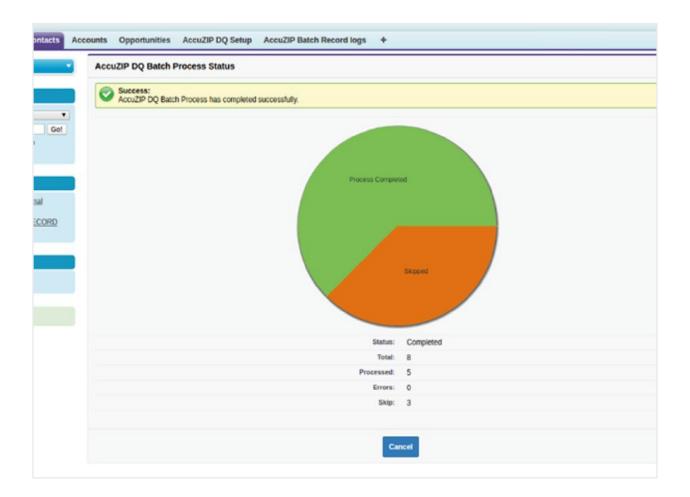

0

Clicking Cancel will NOT cancel the validation process. If Cancel is clicked prior to the completion of address processing, validation will continue in the background.

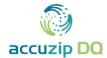

#### **HOME PAGE COMPONENT AND CUSTOM LINKS**

# What does this feature do? Is this feature necessary?

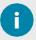

When a Home Page component and Custom Link are created, addresses can be validated with AccuZIP DQ using <u>inline validation</u>. Inline validation can **ONLY** be performed from **Salesforce Classic** and is **NOT available in Salesforce Lightning**.

#### **Create a Custom Link**

- 1. Click Setup.
- 2. Enter Custom Link into the Quick Find box at the top of the left panel.
- 3. Click Custom Link under the Home menu in the left panel.

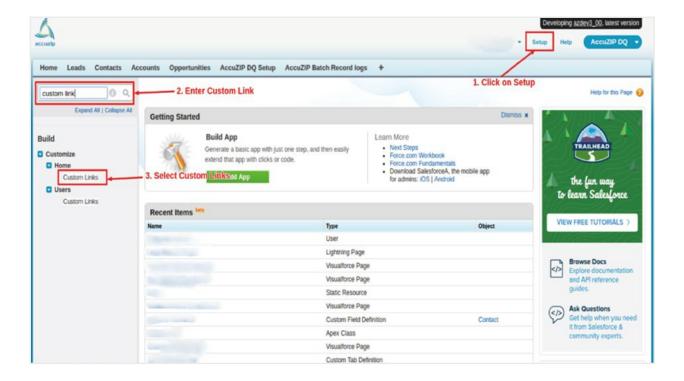

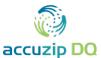

4. Click New to add a new custom link.

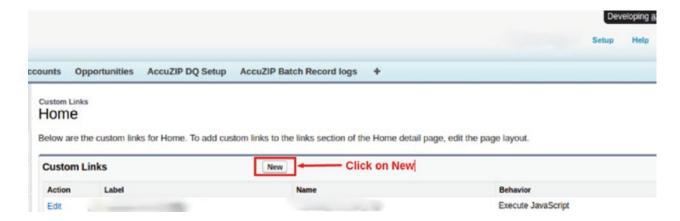

- 5. From the New Link page enter Activate AccuZIP DQ in the Label text box.
- 6. Select Execute JavaScript from the Behavior dropdown list and Select OnClick JavaScript from the Content Source dropdown list.
- 7. Copy and paste the following code into the text window as shown in **Step 4** of the screenshot and then click **Save**.

{!REQUIRESCRIPT("/resource/az3DQ\_AccuZIPDQJquery/AccuZIPDQJquery/jquery-min-v2.js")} {!REQUIRESCRIPT("/soap/ajax/20.0/connection.js")} {!REQUIRESCRIPT("/soap/ajax/30.0/apex.js")} {!REQUIRESCRIPT("/resource/az3DQ\_InlineAccuZIPDQ")}

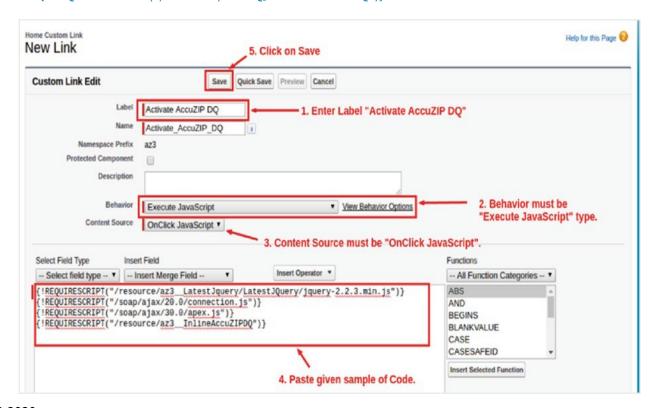

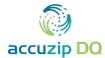

#### **Create a Home Page Component**

- 1. Click Setup.
- 2. Enter Home Page Components into the Quick Find box at the top of the left panel.
- 3. Click Home Page Components under the Build menu in the left panel.

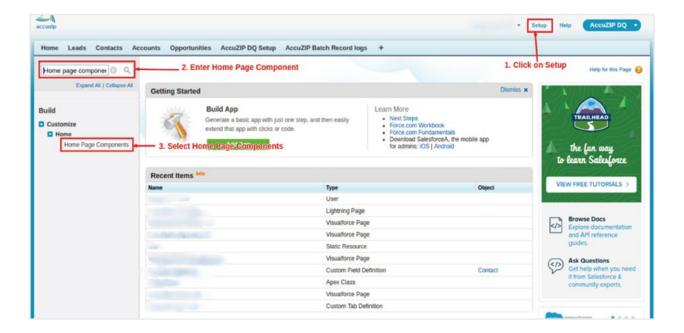

4. Click New in the Custom Components section.

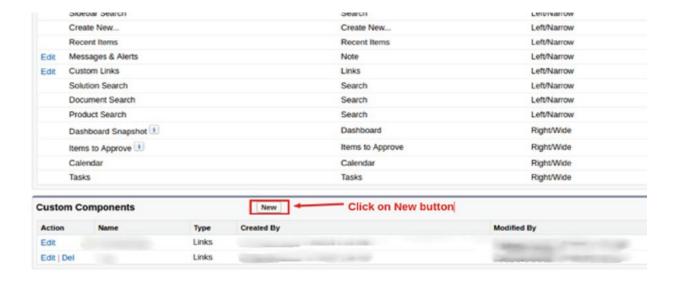

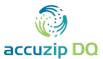

- 5. From the New Custom Components page enter AccuZIP DQ in the Name text box.
- 6. Select Execute JavaScript from the Behavior dropdown list and Select OnClick JavaScript from the Content Source dropdown list.
- 7. Select Links under Type.
- 8. Click Next.

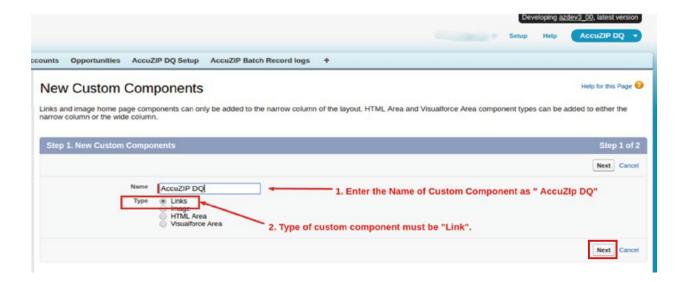

- In the Edit Custom Components section, select Activate\_AccuZIP\_DQ from the Custom Links not to show list and move it to the Custom Links to show list by clicking the Add arrow.
- 10. Click Save.

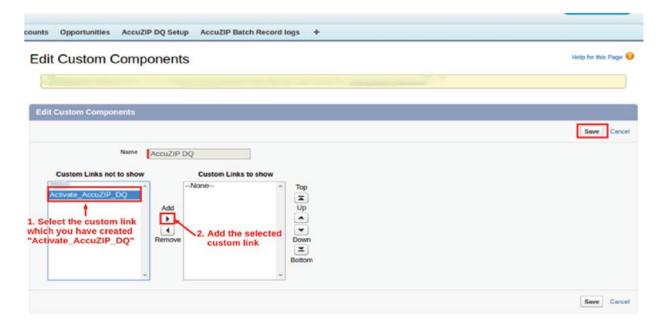

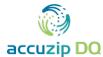

#### **Set Home Page Layout**

- 1. Click Setup.
- 2. Enter Home Page Layout into the Quick Find box at the top of the left panel.
- 3. Click Home Page Layouts under the Build menu in the left panel.

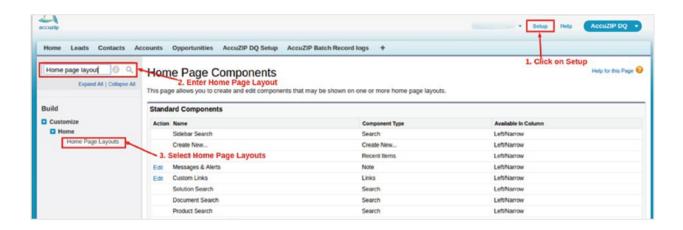

4. From the Home Page Layouts page, click Edit.

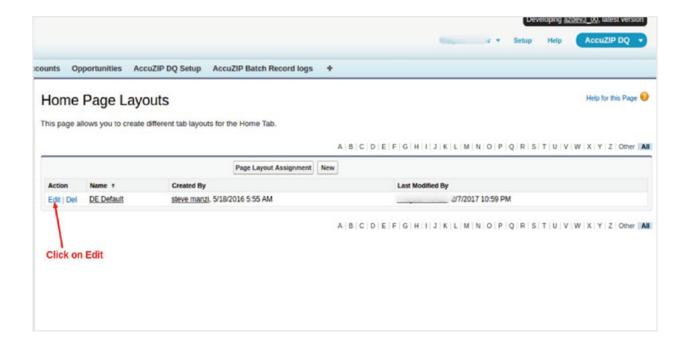

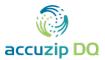

- 5. Select AccuZIP DQ from the Select Narrow Components to Show section.
- 6. Click Next.

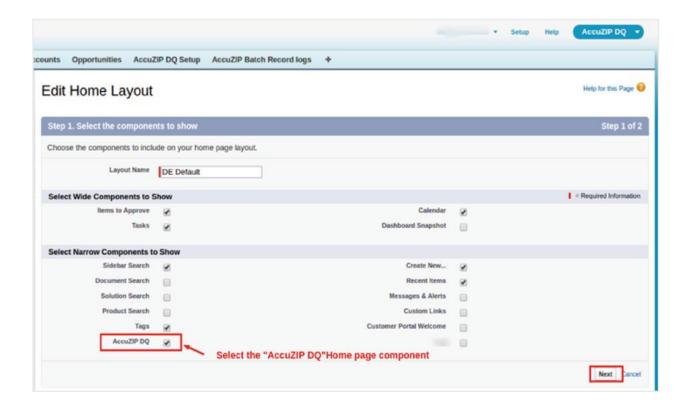

- 7. As a final option you can change the order of the Home Page Component to your liking by selecting AccuZIP DQ from the list and clicking to Up or Down arrows.
- 8. Click Save.

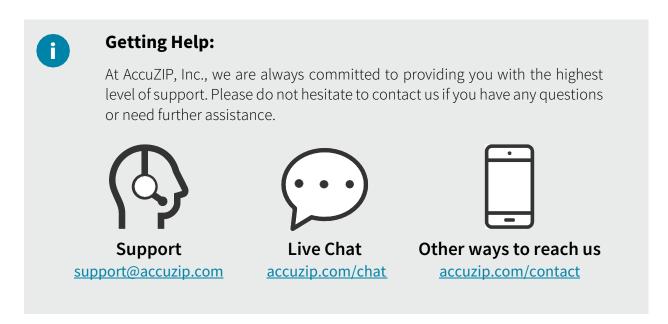